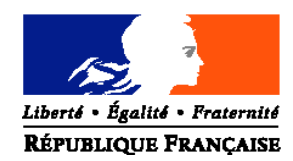

#### MINISTERE DE L'AGRICULTURE ET DE LA PECHE

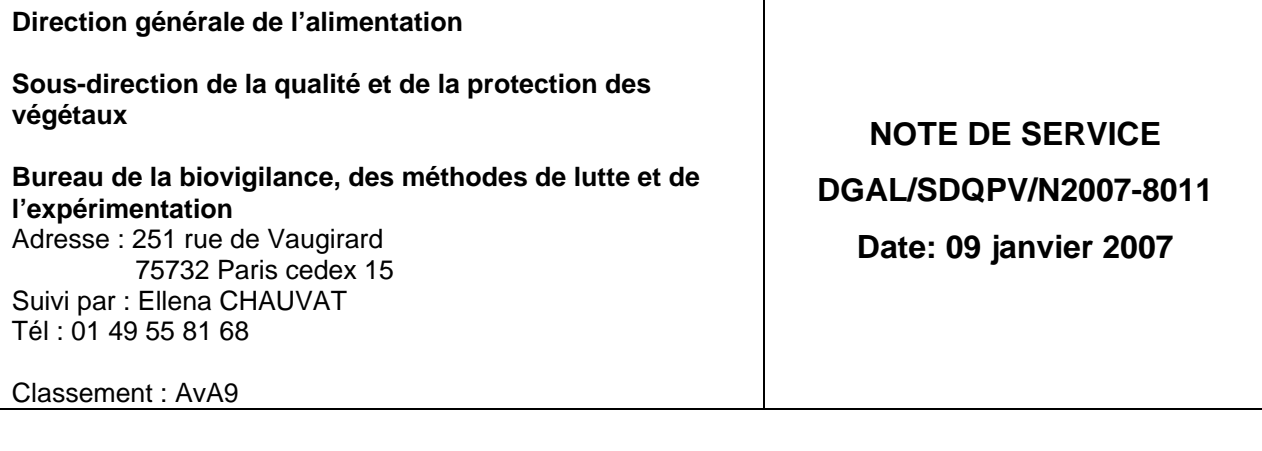

Date de mise en application : Immédiate Annule et remplace: Date limite de réponse: Nombre d'annexe: 1

**Objet :** Mise en production du service « ORIUS-WEB » en lieu et place de l'outil MISSTAR

**Résumé :** La présente note de service décrit les dispositions mise en œuvre en vue de l'arrêt définitif du service Minitel « Misstar » et son remplacement par « ORIUS-WEB »

**Mots-clés :** Avertissements Agricoles, ORIUS, surveillance biologique du territoire,

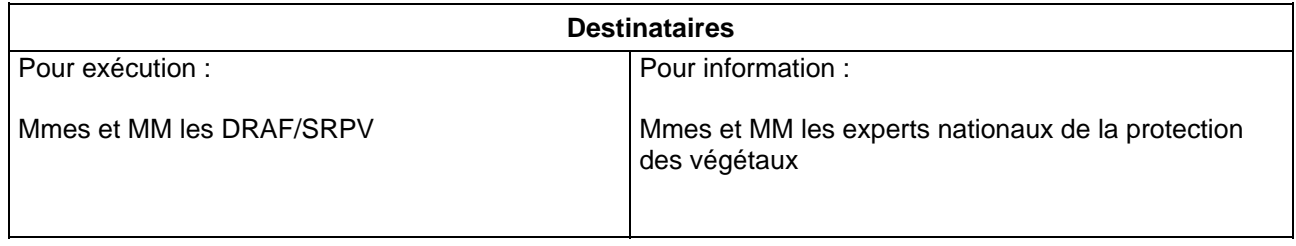

Dans le cadre des actions menées en terme de surveillance biologique du territoire, la collecte des données biologiques saisies par les agriculteurs participant au réseau via le service Minitel « Misstar » a montré ses limites et un certain nombre de difficultés ont été identifiées.

En particulier, certains agriculteurs émulaient le minitel à partir de leur ordinateur. Les connexions haut débit type ADSL qui se généralisent ne permettent plus de réaliser correctement cette opération.

En conséquence, à la demande de la DGAL/SDQPV, le CERI de Toulouse a développé une application « ORIUS-WEB » destinée à remplacer le réseau minitel « Misstar ».

Le prototype a subit une phase de tests avec la participation d'un certain nombre de DRAF/SRPV afin d'en valider les spécifications.

A l'issue de ces tests, une version validée de cette application a été livrée par le CERIT le 7 décembre 2006. Orius Web est accessible à l'adresse : http://orius.pv.agriculture.gouv.fr/.

J'attire votre attention sur le fait que l'administration et l'organisation des observations d' Orius-Web ne peuvent se faire qu'avec la dernière version d'Orius : la 9.7.0 du 05/12/2006 (disponible par synchronisation sur le serveur du CERIT).

Je vous prie de bien vouloir trouver en annexe à la présente note de service le manuel utilisateur destiné à faciliter la prise en main par vos services du nouvel applicatif « ORIUS-WEB ».

Par ailleurs, je vous informe que toutes les questions relatives au fonctionnement de cet outil sont à poser à l'adresse suivante :

#### Orius.sg@agriculture.gouv.fr

Le service minitel « Misstar » sera définitivement clos le 28 février 2007.

Je vous demande de bien vouloir communiquer ces nouvelles dispositions aux membres de votre réseau d'observateurs « Avertissements Agricoles® » afin de les accompagner dans l'utilisation de ce nouveau service.

> L'Ingénieur en chef du Génie Rural, des Eaux et des Forêts, Sous-directeur de la qualité et de la protection des végétaux

> > Joël Mathurin

**ORIUS WEB: MANUEL UTILISATEUR** 

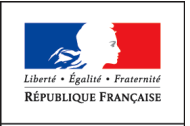

MINISTÈRE<br>DE L'AGRICULTURE ET DE LA PÊCHE

# **ORIUS WEB**

**Manuel utilisateur**

**Secrétariat général Service de la modernisation** Sous-direction des systèmes d'information *Centre d'études et de réalisations informatiques BP12668 31326 CASTANET TOLOSAN CEDEX*

Tél. : **05.61.28.92.00** Fax : **05.61.28.92.82** *cerit.sdsi.sg@agriculture.gouv.fr*

# Table des matières

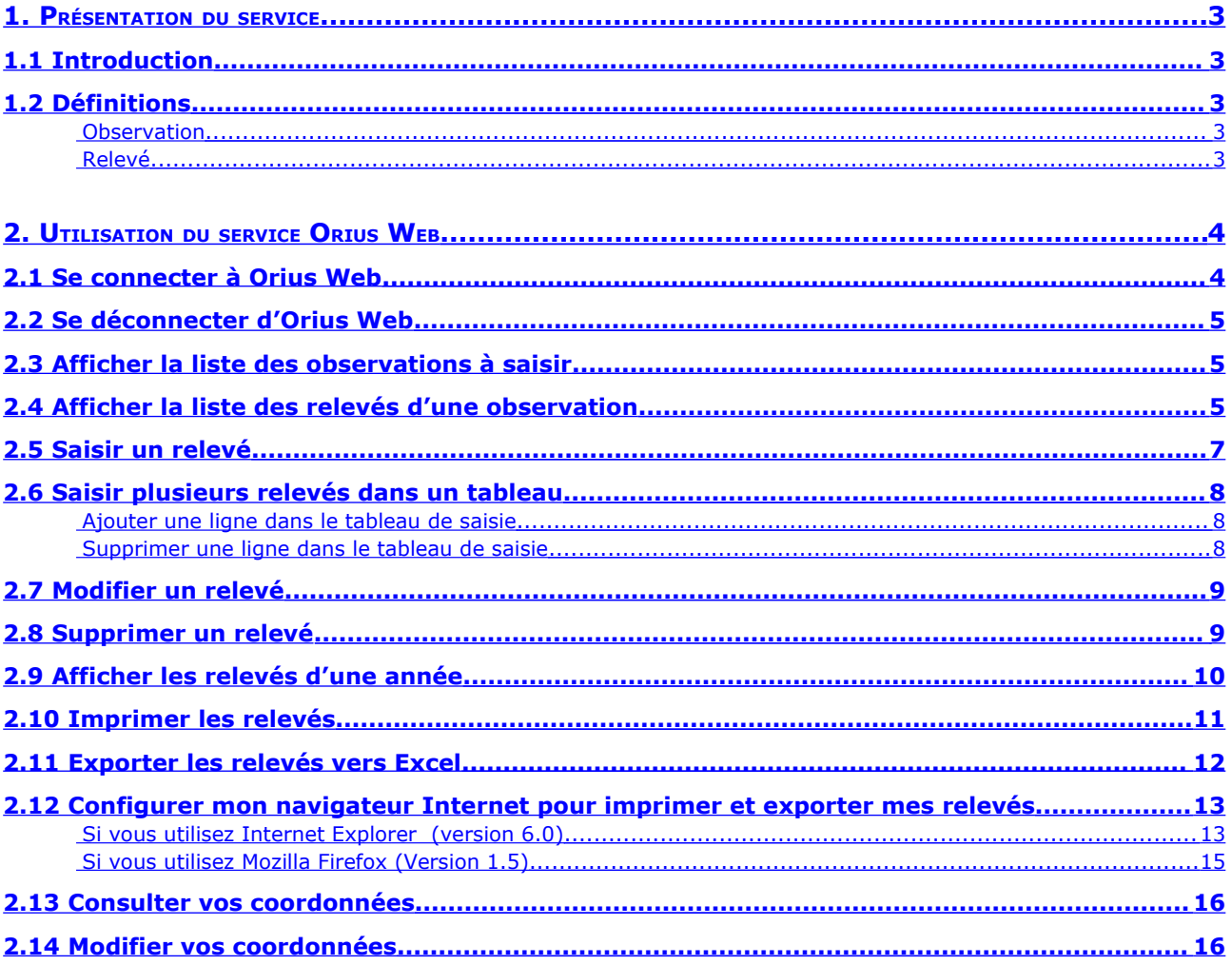

# <span id="page-4-4"></span>1.Présentation du service

#### <span id="page-4-3"></span>**1.1Introduction**

Le service Orius Web permet de collecter les relevés agronomiques en vue de l'élaboration des « Avertissements Agricoles ». Il remplace l'ancien service Minitel.

Ce service Internet s'adresse aux avertisseurs qui fournissent aux Services Régionaux de la Protection des Végétaux leurs relevés agronomiques.

#### <span id="page-4-2"></span>**1.2Définitions**

#### <span id="page-4-1"></span>*Observation*

Une observation caractérise ce que l'avertisseur doit observer. Elle définit, donc :

- La parcelle sur laquelle doit se faire l'observation ;
- La culture implantée sur la parcelle ;
- Le parasite à observer ;
- Le type de mesure à effectuer (Piégeage, Phénologie, Comptage, Note, …).

Les observations sont créées par le gestionnaire régional.

#### <span id="page-4-0"></span>*Relevé*

Le relevé correspond à la valeur journalière, relevée par l'avertisseur, pour une observation.

# <span id="page-5-1"></span>2.Utilisation du service Orius Web

# <span id="page-5-0"></span>**2.1Se connecter à Orius Web**

Afin de lancer le service Orius Web,

- 1. Se connecter à Internet
- 2. Ouvrir un navigateur (Internet Explorer, Mozilla Firefox, …)
- 3. Dans la barre d'adresse de votre navigateur taper l'adresse : <http://orius.pv.agriculture.gouv.fr/>

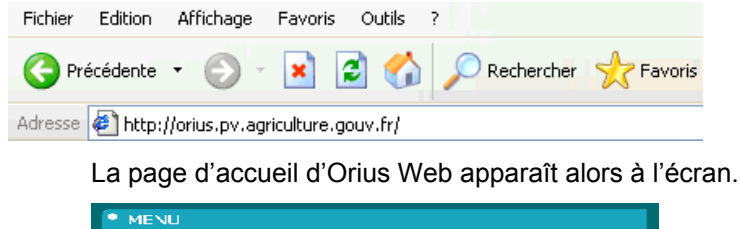

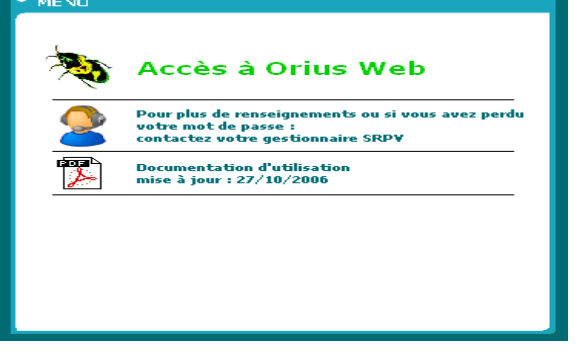

4. Cliquer sur « Accès à Orius Web »

Le portail d'authentification du Ministère de l'Agriculture s'affiche alors à l'écran.

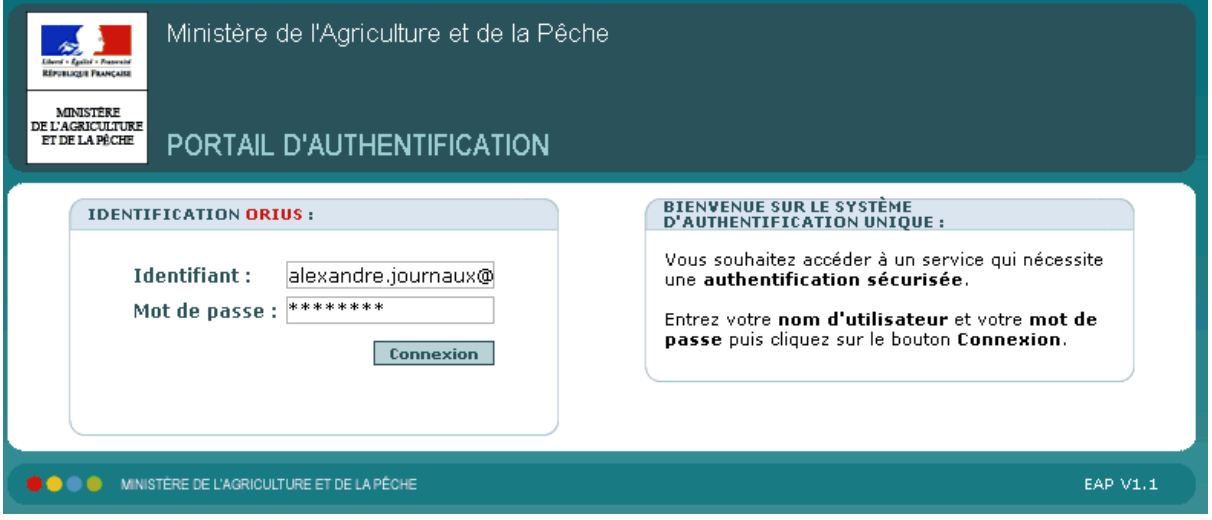

- 5. Saisir votre identifiant et votre mot de passe (donnés par votre gestionnaire SRPV)
- 6. Cliquer sur « Connexion »

La liste de vos observations apparaît alors à l'écran.

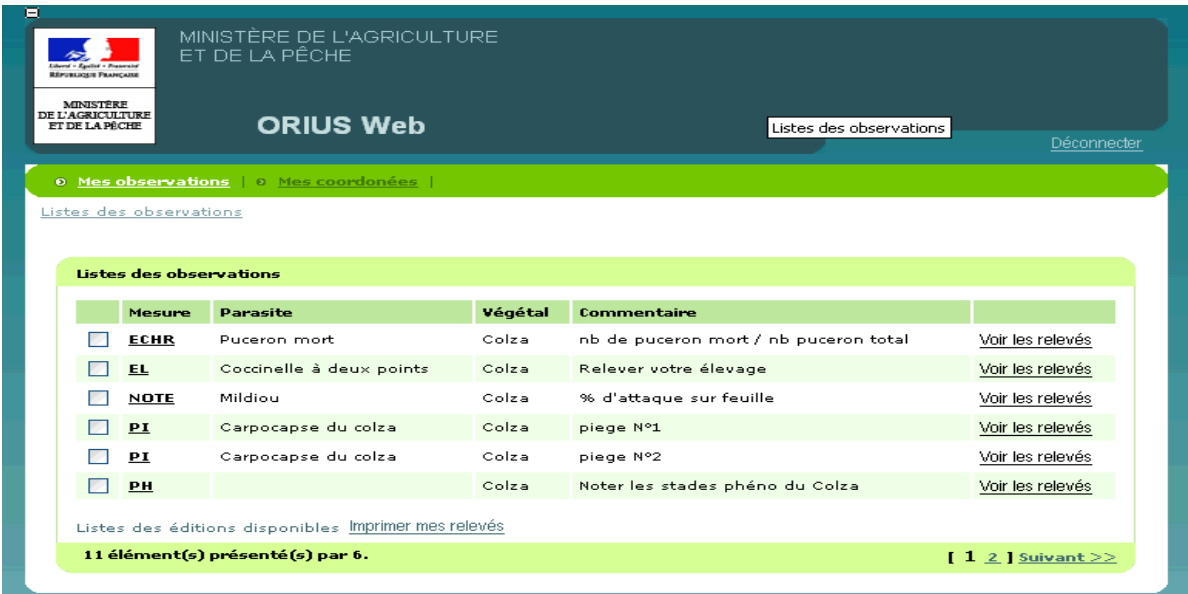

## <span id="page-6-2"></span>**2.2Se déconnecter d'Orius Web**

Afin de se déconnecter du service,

• Cliquer, en haut à droite de l'écran, sur « Déconnecter ».

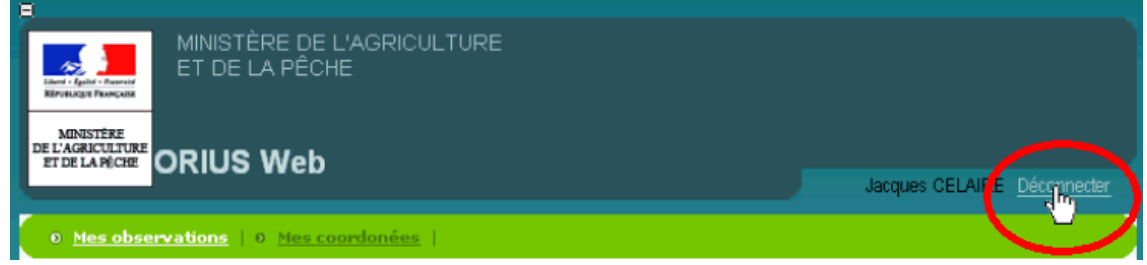

#### <span id="page-6-1"></span>**2.3Afficher la liste des observations à saisir**

A tout moment, il est possible de revenir sur la liste des observations, pour cela,

• Cliquer sur « Mes observations »

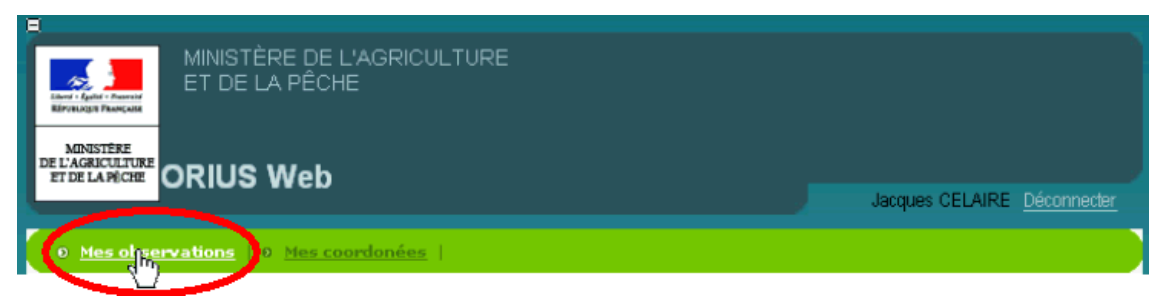

## <span id="page-6-0"></span>**2.4Afficher la liste des relevés d'une observation**

Afin d'afficher la liste des relevés, déjà saisis, d'une observation,

- 1. Afficher la liste des [observations](#page-6-1) (voir « Afficher la liste des observations à [saisir](#page-6-1) »)
- 2. Cliquer sur « Voir les relevés » de l'observation choisie.

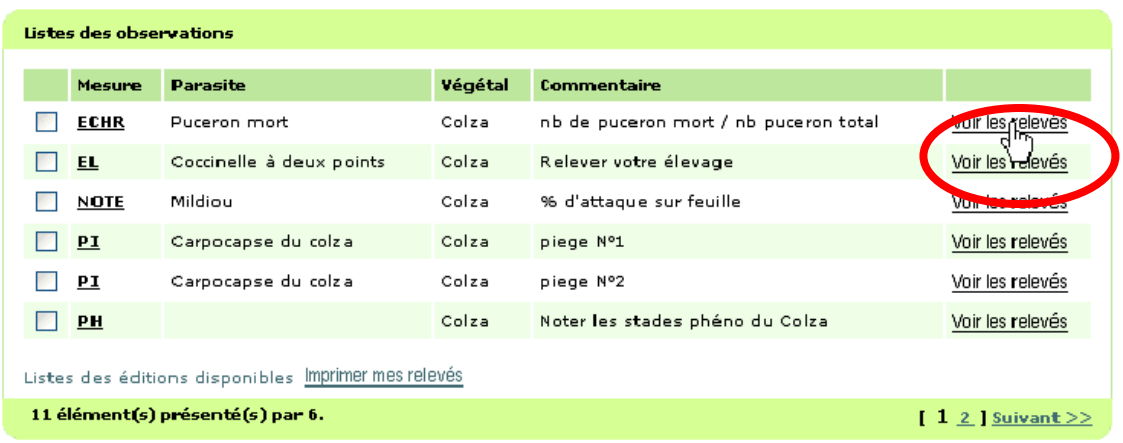

La liste des relevés pour l'observation choisie apparaît alors à l'écran.

#### <span id="page-8-0"></span>**2.5Saisir un relevé**

Afin de saisir un relevé,

- 1. [Afficher](#page-6-0) les relevés de l'observation choisie (Voir « Afficher la liste des relevés d'une [observation](#page-6-0) »)
- 2. Cliquer sur « Créer un relevé » situé en bas de la liste.

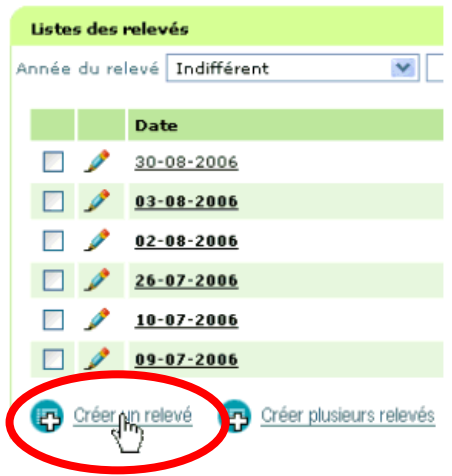

Un formulaire de saisie apparaît alors.

- 3. Saisir le relevé
- 4. Cliquer sur « Enregistrer et retour » (Enregistrer et retour

Le message « L'enregistrement s'est bien passé » s'affiche.

Le relevé saisi apparaît dans la liste.

#### <span id="page-9-2"></span>**2.6Saisir plusieurs relevés dans un tableau**

Pour saisir plusieurs relevés d'une observation en une seule étape,

- 1. Afficher les relevés de l'observation choisie (Voir « [Afficher](#page-6-0) la liste des relevés d'une [observation](#page-6-0) »)
- 2. Cliquer sur « Créer plusieurs relevés » situé en bas de la liste.

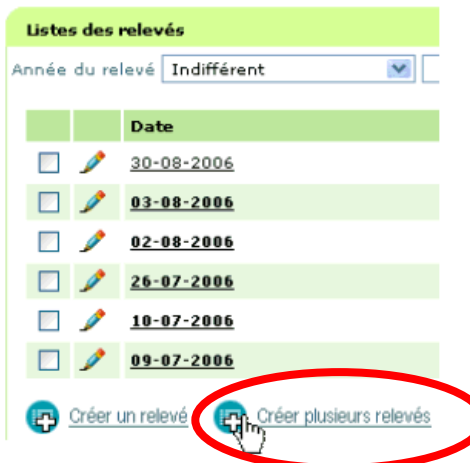

Un formulaire de saisie en tableau apparaît alors à l'écran. La première ligne est déjà créée avec la date du jour par défaut.

- 3. Saisir la première ligne
- 4. Ajouter autant de lignes dans le tableau que vous avez de relevés à saisir (Cliquer sur « Nouveau »)
- 5. Quand la saisie des relevés est terminée, cliquer sur « Enregistrer et retour ». Enregistrer et retour

Le message « L'enregistrement s'est bien passé » s'affiche.

Les relevés saisis apparaissent dans la liste.

#### <span id="page-9-1"></span>*Ajouter une ligne dans le tableau de saisie*

Afin d'ajouter une ligne dans le tableau de saisie des relevés,

• Cliquer sur « Nouveau ». **P** Nouveau

Un nouveau relevé apparaît alors en première ligne du tableau, initialisée à la date du jour.

#### <span id="page-9-0"></span>*Supprimer une ligne dans le tableau de saisie*

Afin de supprimer une ligne dans le tableau de saisie des relevés,

1. Sélectionner la ligne à supprimer en cochant la case correspondante.

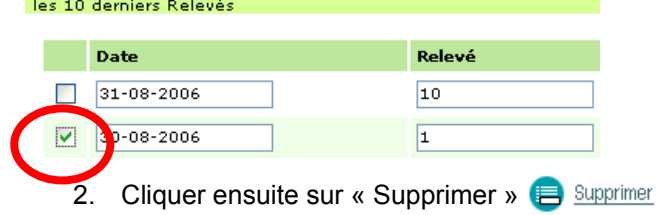

#### <span id="page-10-1"></span>**2.7Modifier un relevé**

Afin de modifier un relevé,

- 1. [Afficher](#page-6-0) les relevés de l'observation choisie (Voir « Afficher la liste des relevés d'une [observation](#page-6-0) »)
- 2. Cliquer sur « Modifier l'élément » symbolisé par un crayon.

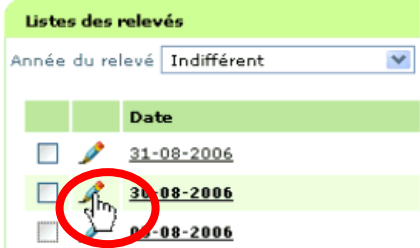

Un formulaire de saisie apparaît alors.

- 3. Saisir le relevé
- 4. Cliquer sur « Enregistrer et retour » (Enregistrer et retour)

#### <span id="page-10-0"></span>**2.8Supprimer un relevé**

Afin de supprimer un relevé,

- 1. [Afficher](#page-6-0) les relevés de l'observation choisie (Voir « Afficher la liste des relevés d'une [observation](#page-6-0) »)
- 2. Sélectionner, ensuite, le relevé à supprimer en cochant la case correspondante

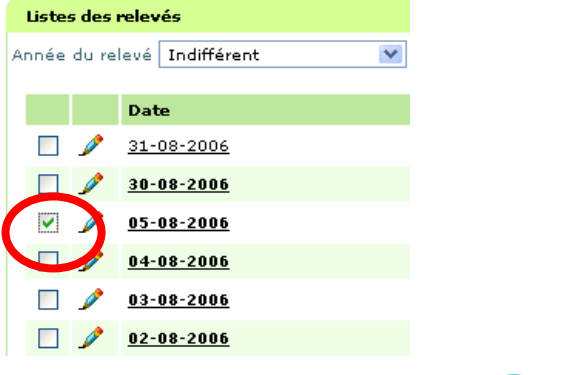

3. Cliquer ensuite sur « Supprimer » **B** Supprimer

## <span id="page-11-0"></span>**2.9Afficher les relevés d'une année**

Afin d'afficher les relevés d'une année,

- 1. [Afficher](#page-6-0) les relevés de l'observation choisie (Voir « Afficher la liste des relevés d'une [observation](#page-6-0) »)
- 2. Au-dessus de la liste des relevés, modifier le critère en cliquant sur la liste déroulante

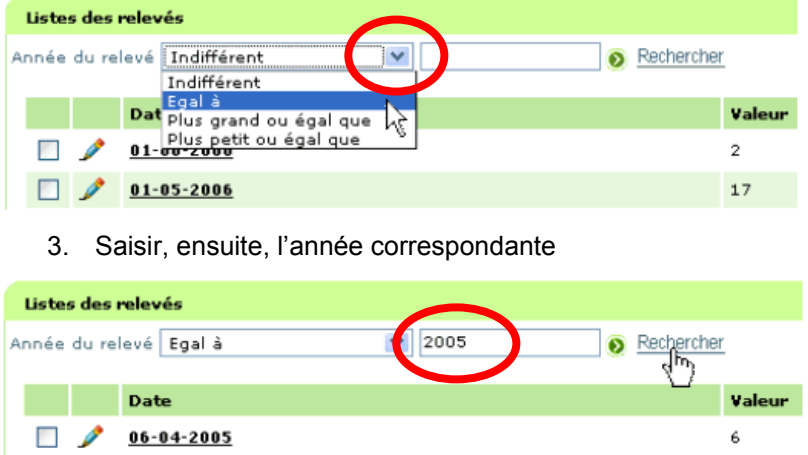

4. Cliquer sur « Rechercher »

#### <span id="page-12-0"></span>**2.10Imprimer les relevés**

Remarque : Le logiciel « **Acrobat Reader** » doit être installé sur votre ordinateur. Afin d'imprimer vos relevés,

- 1. Afficher la liste des observations (voir « Afficher la liste des [observations](#page-6-1) à saisir »)
- 2. Sélectionner les observations à imprimer en cochant les cases correspondantes

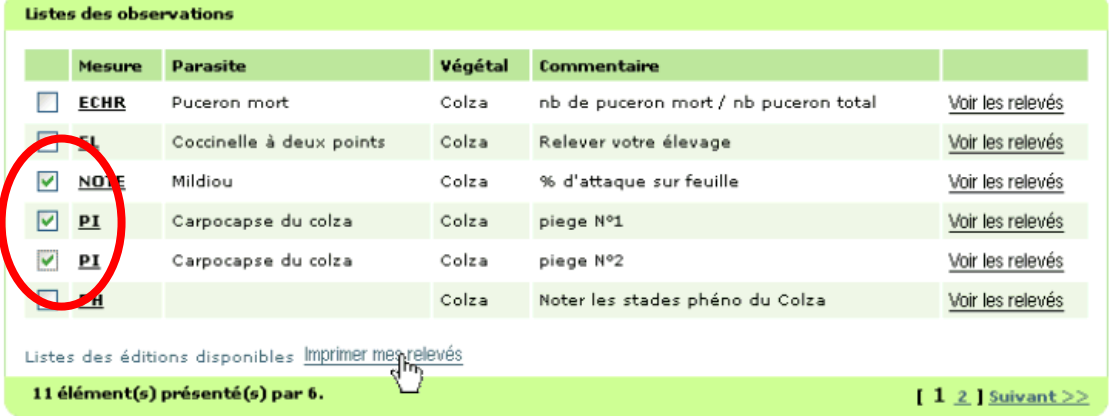

Remarque : pour imprimer toutes les observations, ne cocher aucune case.

- 3. Puis, sous la liste cliquer sur « Imprimer mes relevés »
- L'écran suivant apparaît alors.

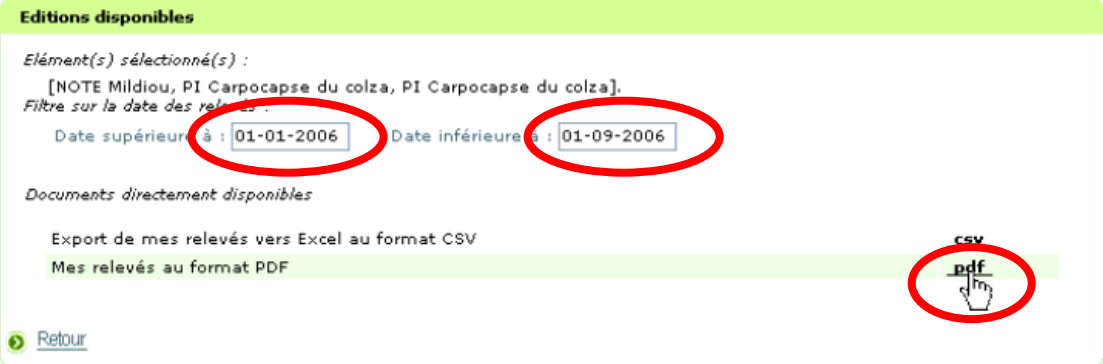

4. Saisir la période des relevés à imprimer

Dans l'exemple ci-dessus, vous allez imprimer les relevés pour la période comprise entre le 01/01/2006 et le 01/09/2006

5. Cliquer sur « pdf »

L'édition apparaît alors à l'écran.

Remarque : si l'édition n'apparaît pas à l'écran, voir : « [Configurer](#page-14-1) mon navigateur Internet pour imprimer et exporter [mes relevés](#page-14-1) ».

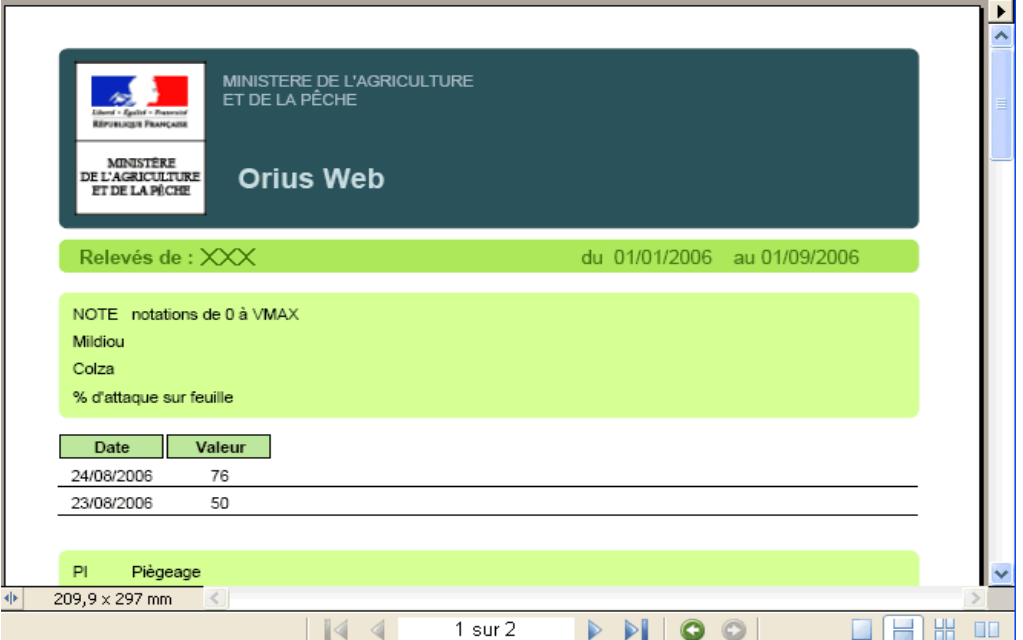

6. Cliquer sur le bouton « Imprimer » pour avoir une sortie papier.

# <span id="page-13-0"></span>**2.11Exporter les relevés vers Excel**

Afin d'imprimer vos relevés,

- 1. Afficher la liste des [observations](#page-6-1) (voir « Afficher la liste des observations à saisir »)
- 2. Sélectionner les observations à exporter en cochant les cases correspondantes.

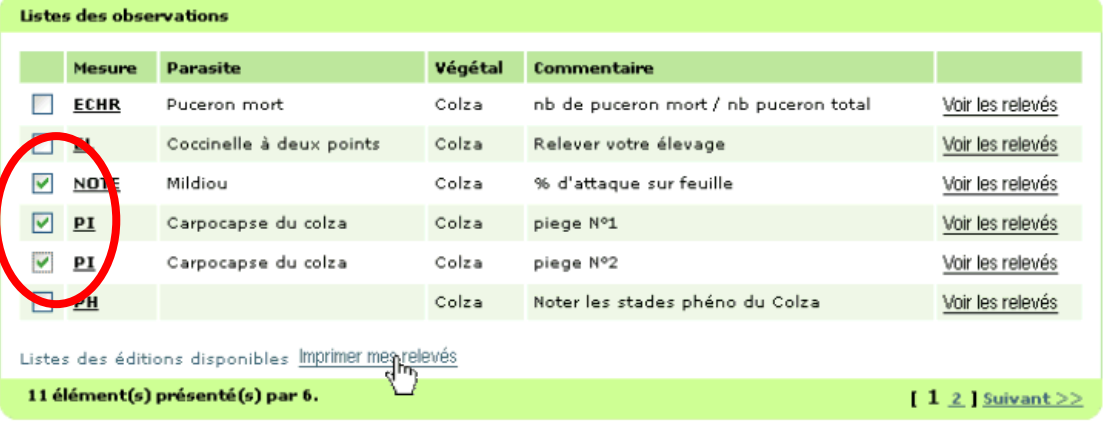

Remarque : pour exporter toutes les observations, ne cocher aucune case.

3. Puis, sous la liste, cliquer sur « Imprimer mes relevés »

L'écran suivant apparaît alors.

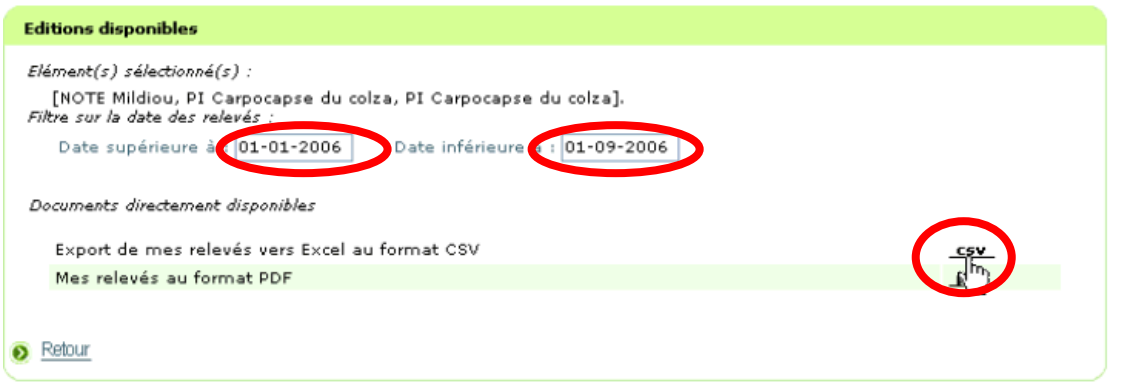

4. Saisir la période des relevés à exporter

Dans l'exemple ci-dessus, vous allez exporter les relevés pour la période comprise entre le 01/01/2006 et le 01/09/2006

5. Cliquer sur « csv ».

Une boîte de dialogue Windows s'ouvre.

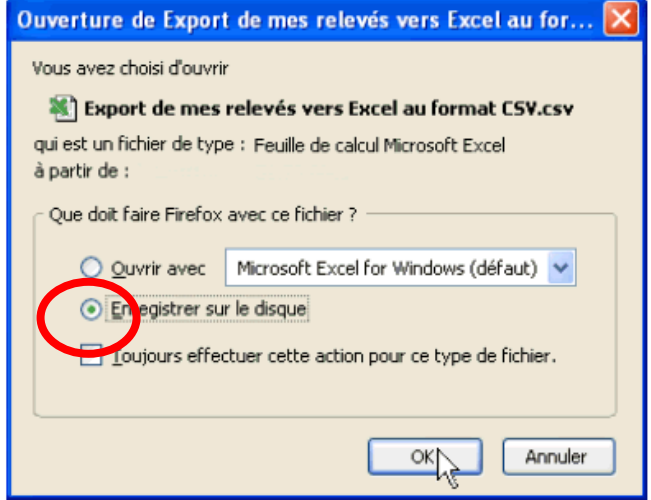

Remarque : si cette boîte de dialogue Windows n'apparaît pas à l'écran, voir : « Configurer mon navigateur Internet pour imprimer et exporter [mes relevés](#page-14-1) ».

- 6. Choisir l'option « Enregistrer sur le disque »
- 7. Cliquer sur « OK ».

Remarque : Si l'option « Ouvrir avec Microsoft Excel » est choisie le fichier risque de ne pas s'ouvrir correctement.

#### <span id="page-14-1"></span>**2.12Configurer mon navigateur Internet pour imprimer et exporter mes relevés**

<span id="page-14-0"></span>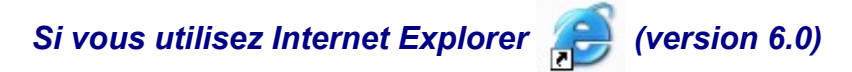

- 1. Cliquer sur « Outils »
- 2. Pointer sur « Bloqueur de fenêtres publicitaires intempestives »
- 3. Puis cliquer sur « Paramètres du bloqueur de fenêtres publicitaires intempestives »

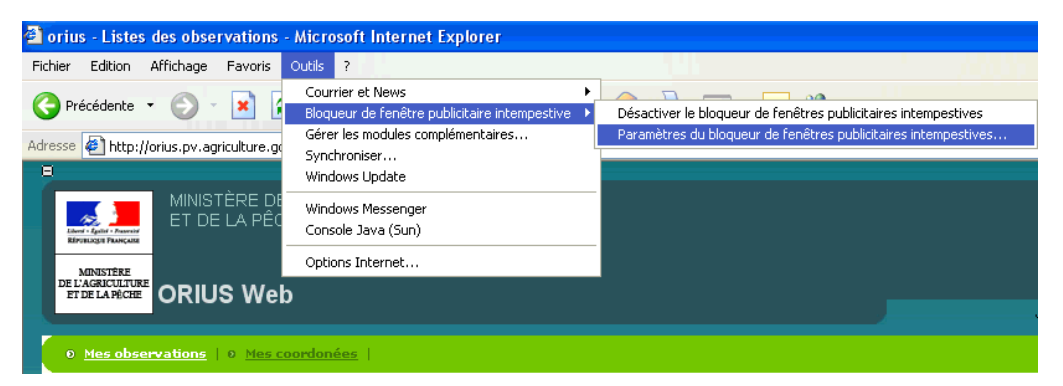

La fenêtre suivante s'ouvre.

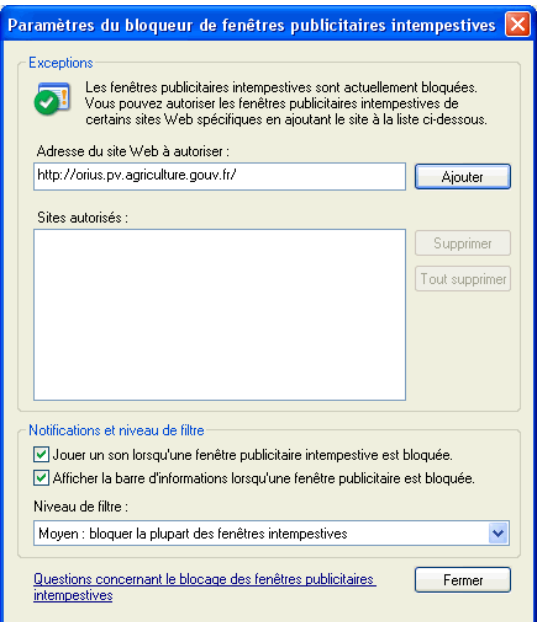

- 4. Dans « Adresse du site Web à autoriser », saisir l'adresse : http://orius.pv.agriculture.gouv.fr/
	-
- 5. Puis cliquer sur « Ajouter »

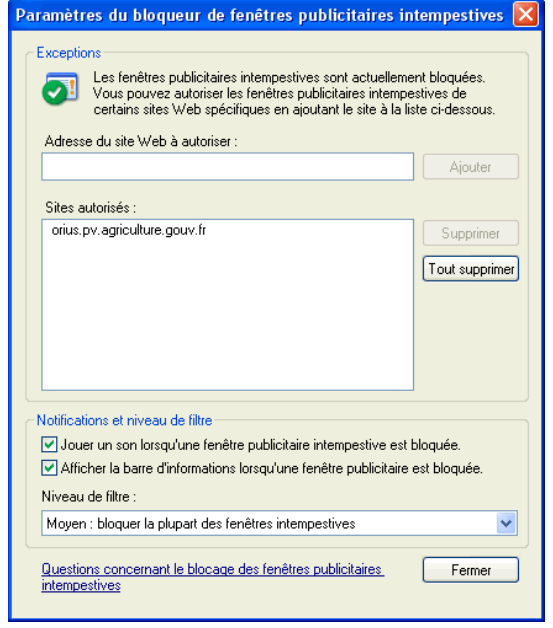

6. Cliquer sur « Fermer »

<span id="page-16-0"></span>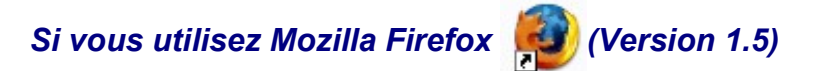

- 1. Cliquer sur « Outils »
- 2. Puis, cliquer sur « Options… »

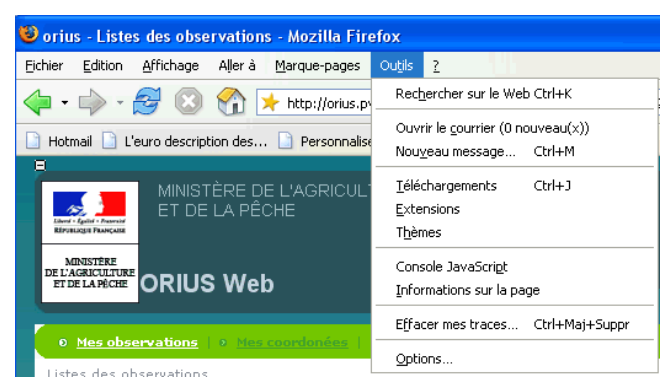

Une fenêtre s'ouvre.

3. En haut de cette fenêtre, cliquer sur « Contenu »

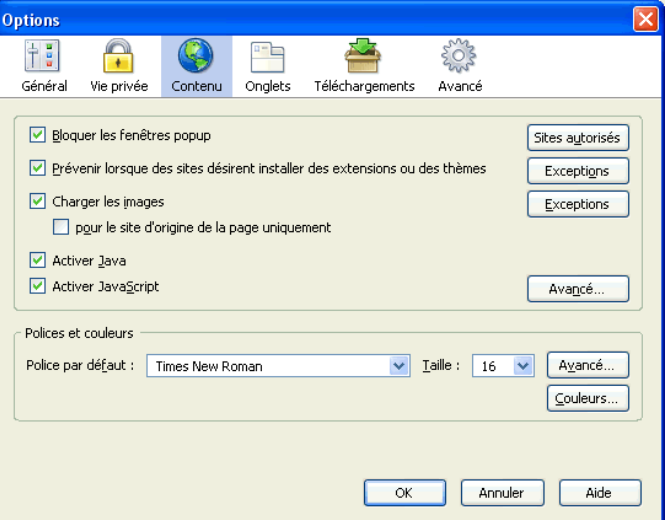

- 4. Cliquer sur « Sites autorisés »
- 5. Dans « Adresse du site Web », saisir : http://orius.pv.agriculture.gouv.fr/
- 6. Puis cliquer sur « Autoriser »

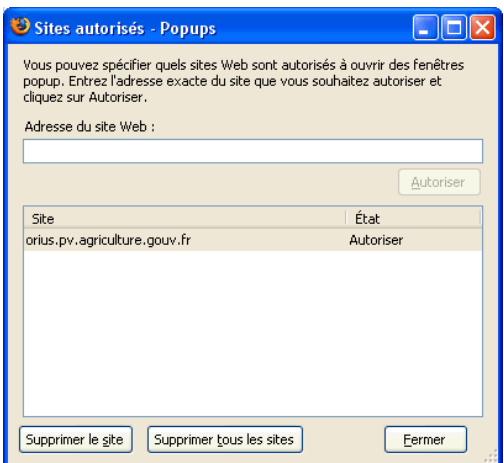

7. Cliquer sur « Fermer »

# <span id="page-17-1"></span>**2.13Consulter vos coordonnées**

Afin de consulter vos coordonnées,

• Cliquer sur « Mes coordonnées »

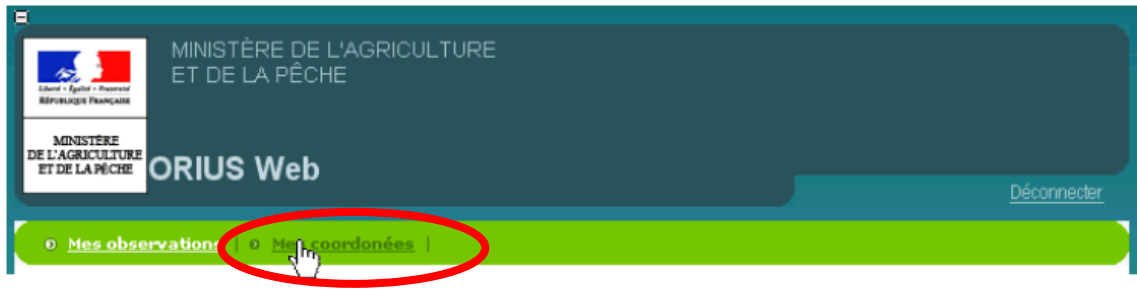

#### <span id="page-17-0"></span>**2.14Modifier vos coordonnées**

Afin de modifier vos coordonnées,

- 1. Afficher vos coordonnées (voir « Consulter [mes coordonnées »](#page-17-1))
- 2. Cliquer, ensuite, sur « Modifier »

Modifier

Vos coordonnées deviennent alors modifiables.

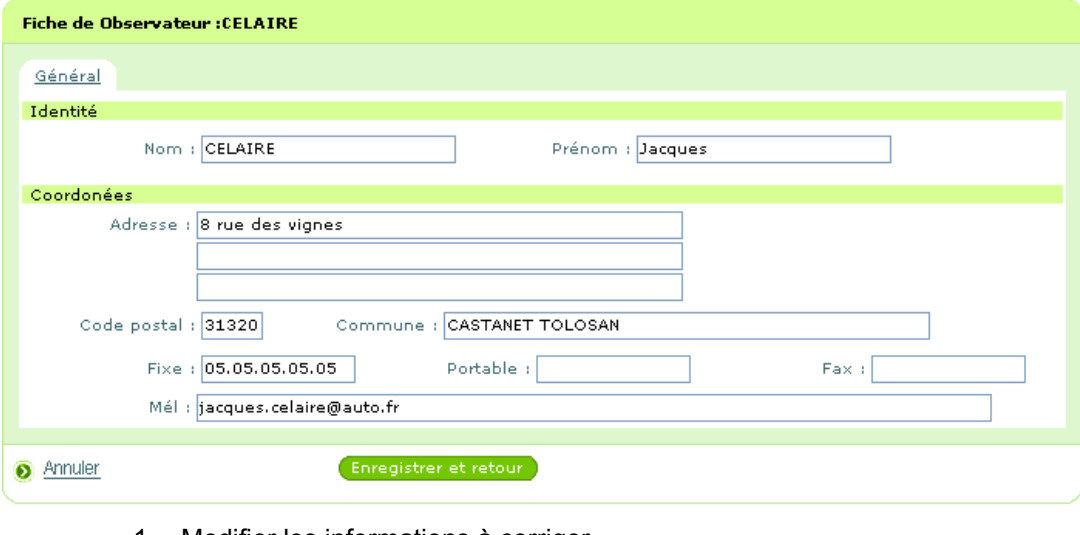

- 1. Modifier les informations à corriger
- 2. Cliquer sur « Enregistrer et retour » (Enregistrer et retour)